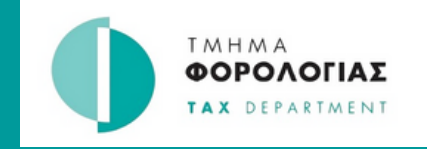

## Ειδικό Καθεστώς Αγροτών Φ**.**Π**.**Α**. -** Δημιουργία λογαριασμού στο **Tax For All** ΟΔΗΓΟΣ

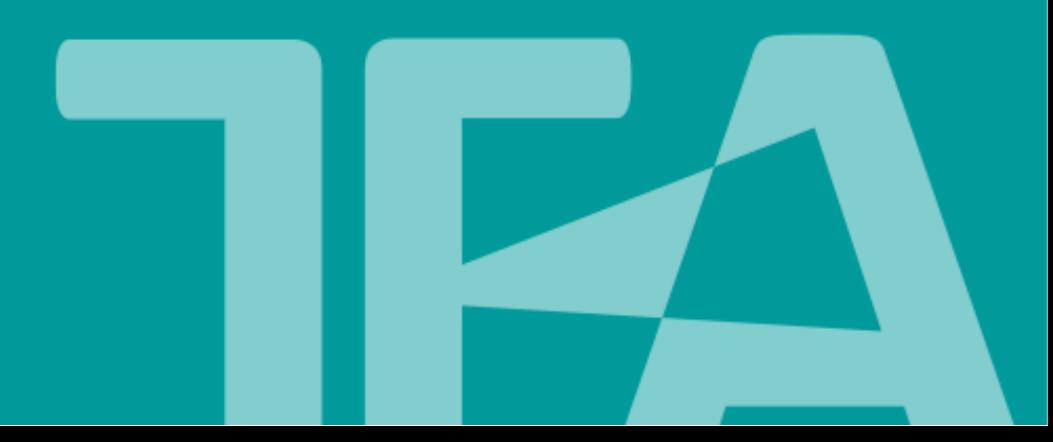

Για να μπορέσετε να δημιουργήσετε λογαριασμό στην Πύλη Φορολογουμένων TFA απαραίτητο στοιχείο είναι η διεύθυνση ηλεκτρονικού ταχυδρομείου.

Τα πρόσωπα που ΔΕΝ έχουν δηλωμένη ηλεκτρονική διεύθυνση στο Τμήμα Φορολογίας πρέπει ΠΡΩΤΑ να συμπληρώσουν και να αποστείλουν, στα κατά τόπους επαρχιακά γραφεία του Τμήματος ή με ηλεκτρονικό μήνυμα στις επίσημες ηλεκτρονικές διευθύνσεις, το 'Έντυπο Τ.Φ[.2003](https://www.mof.gov.cy/mof/tax/taxdep.nsf/All/29409FF8D669DA3EC225822C00355100/$file/%CE%A4%CE%A62003_2023.pdf?OpenElement=) το οποίο είναι αναρτημένο στην ιστοσελίδα του Τμήματος Φορολογίας στο [www.mof.gov.cy/tax](http://www.mof.gov.cy/tax) κάτω από την ενότητα Φ.Π.Α. → Έντυπα → Εγγραφή/Ακύρωση/Αλλαγή στοιχείων στο Φορολογικό Μητρώο.

Όταν γίνει η καταχώρηση της ηλεκτρονικής σας διεύθυνσης το Τμήμα Φορολογίας θα σας ενημερώσει, είτε μέσω ηλεκτρονικού μηνύματος είτε τηλεφωνικά.

Στην συνέχεια θα πρέπει να ακολουθήσετε την διαδικασία που περιγράφετε πιο κάτω.

Τα πρόσωπα που έχουν δηλωμένη ηλεκτρονική διεύθυνση (email) στο Τμήμα Φορολογίας θα ακολουθήσουν τα βήματα που περιγράφονται πιο κάτω.

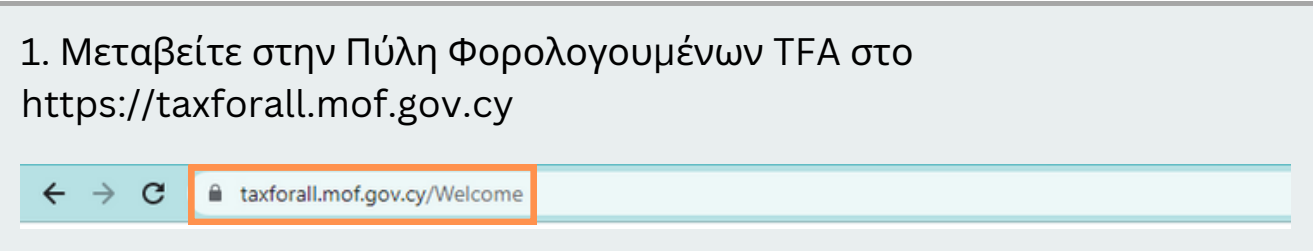

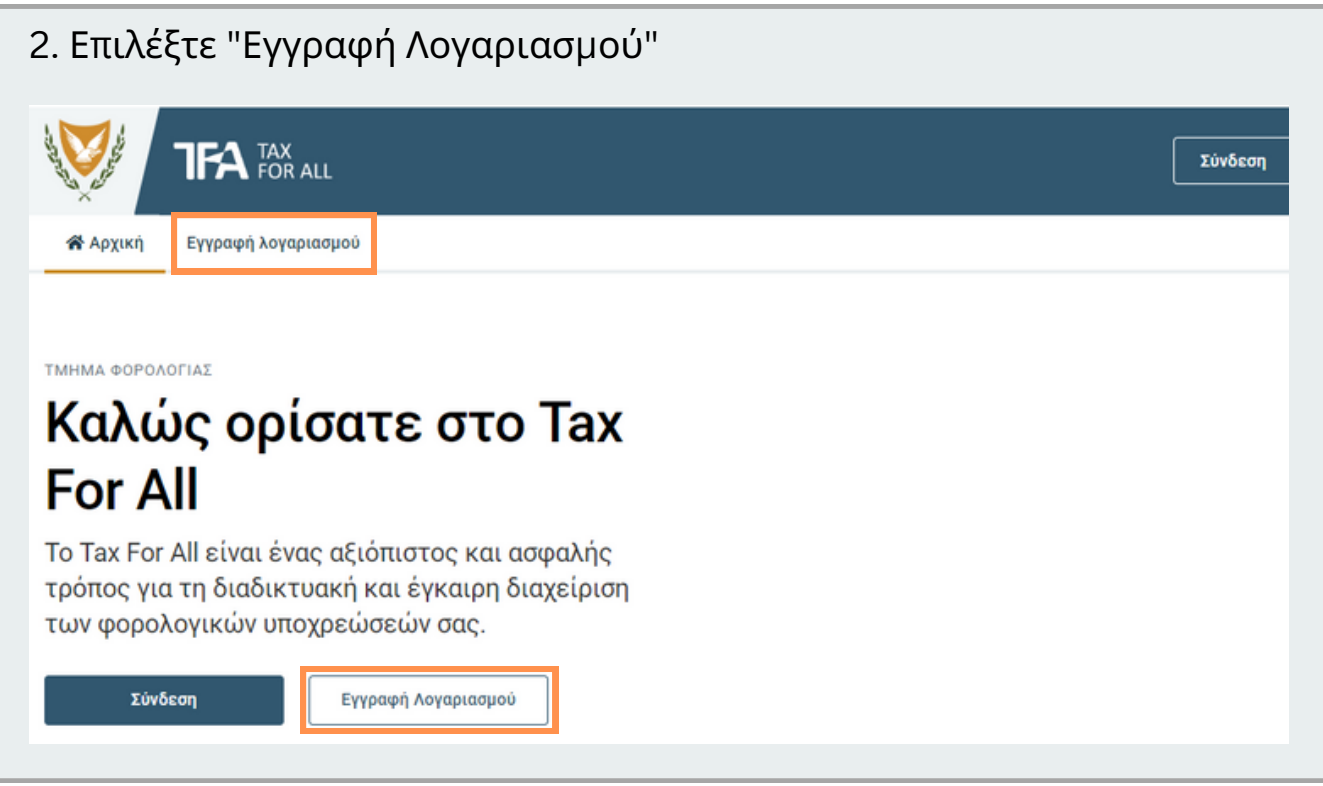

## 3. Καταχωρίστε τα προσωπικά σας στοιχεία

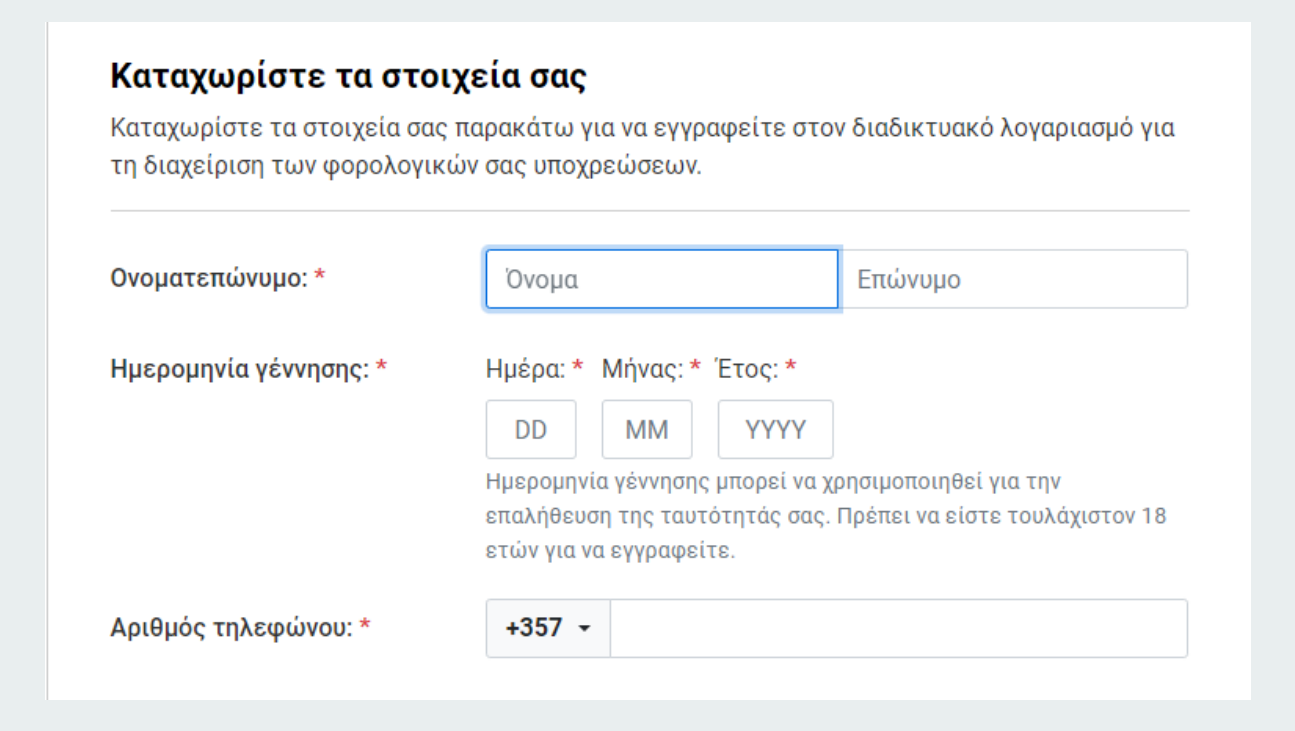

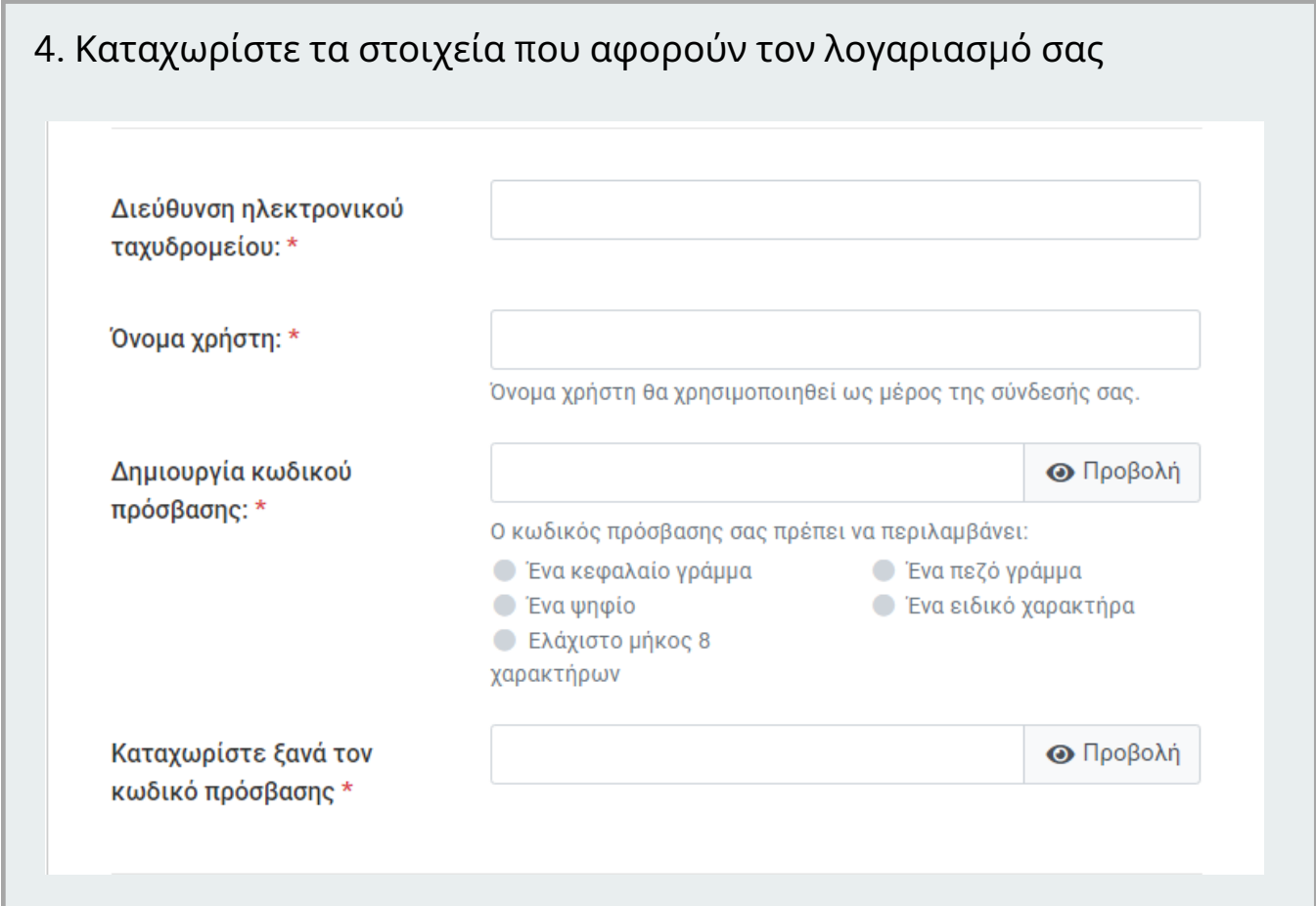

## 5. Απαντήστε στις ερωτήσεις ασφαλείας Στοιχεία ασφάλειας και επαλήθευσης Επιλέξτε και απαντήστε στις παρακάτω ερωτήσεις ασφαλείας. Ενδέχεται να χρησιμοποιήσουμε αυτές τις ερωτήσεις για να επαληθεύσουμε την ταυτότητά σας. Ερώτηση ασφαλείας 1: Πού γεννήθηκε η μητέρα σας; Απάντηση 1: \* Ερώτηση ασφαλείας 2: Πώς ονομάζεται η αγαπημένη σας δασκάλα; Απάντηση 2: \* Ερώτηση ασφαλείας 3: Ποιο ήταν το επάγγελμα του παππού σας; Απάντηση 3: \*

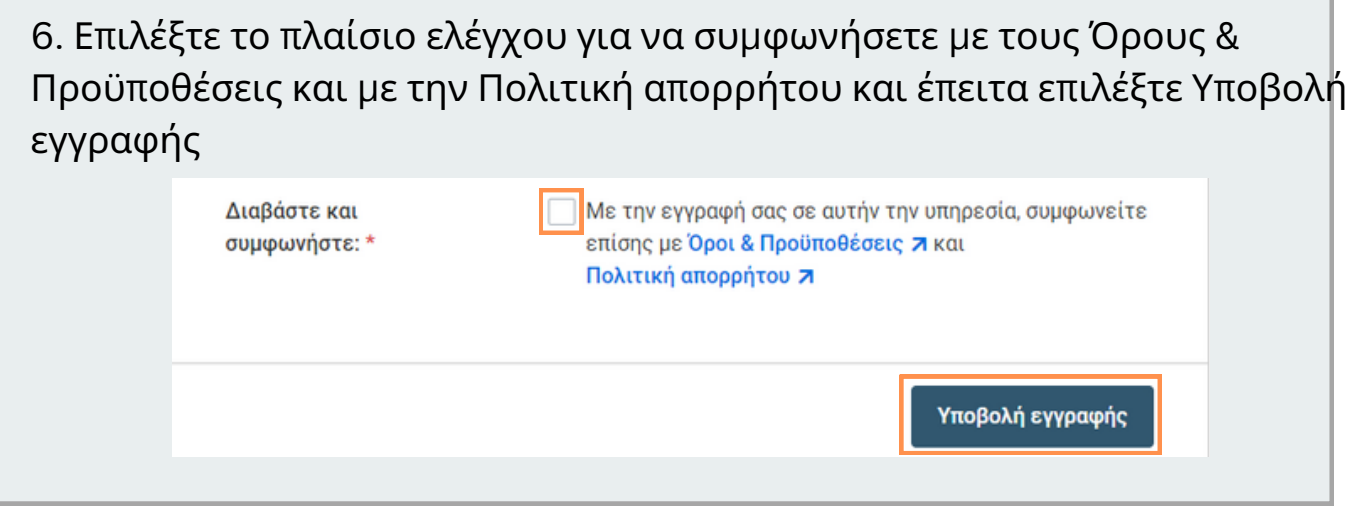

7.Θα λάβετε ένα ηλεκτρονικό μήνυμα (email) για να επιβεβαιώσετε τη διεύθυνση ηλεκτρονικού ταχυδρομείου την οποία δηλώσατε. Ανοίξτε το ηλεκτρονικό σας ταχυδρομείο, εντοπίστε το μήνυμα που λάβατε από το TFA.

Επισημαίνεται ότι μερικές φορές αυτά τα μηνύματα ηλεκτρονικού ταχυδρομείου ενδέχεται να εμφανίζονται στο φάκελο με τα ανεπιθύμητα μηνύματα (Spam/Junk)

> TFAnotifications@tax.mof.gov.cy Ενεργοποιήστε τον λογαριασμό σας στο ΤΕΑ Ενεργοποιήστε τον λογαριασμό σας στο ΤΕΑ

16/03/2023 Inbox

8. Επιλέξτε το κουμπί "Επιβεβαιώστε τη διεύθυνση ηλεκτρονικού ταχυδρομείου" ή αντιγράψτε το σύνδεσμο σε ένα πρόγραμμα περιήγησης (Browser).

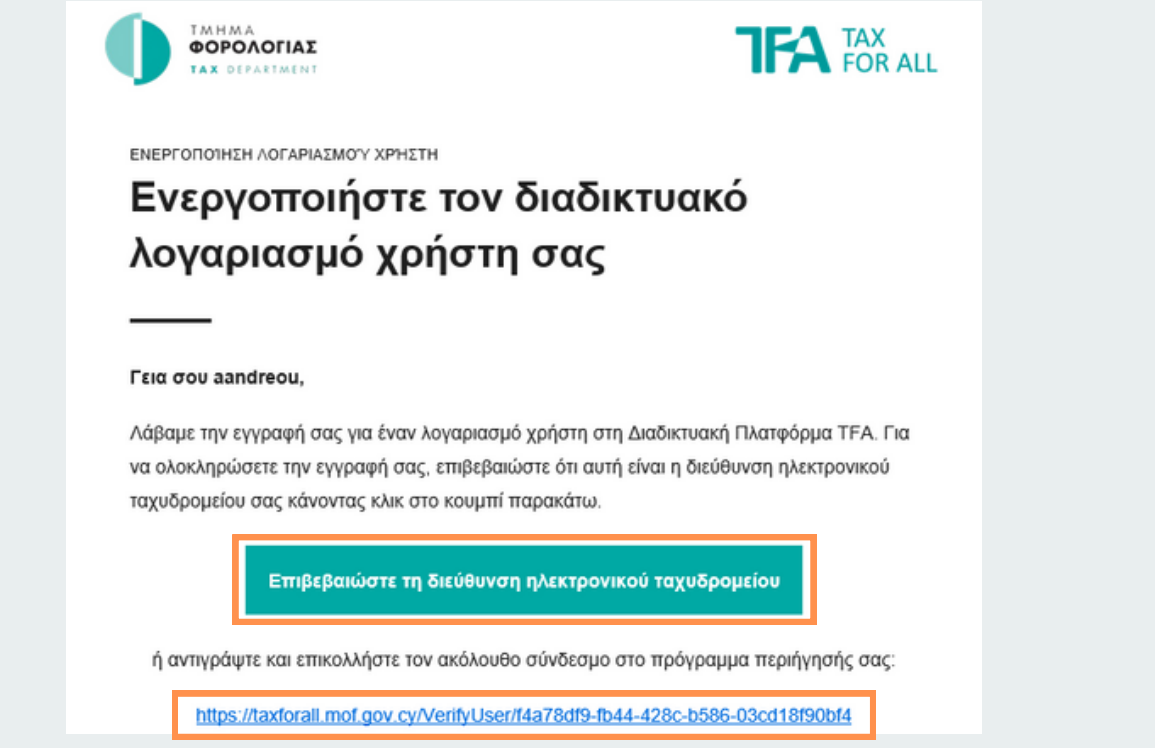

9. Συνδεθείτε στην Πύλη Φορολογουμένων ΤFA χρησιμοποιώντας το όνομα χρήστη και τον κωδικό πρόσβασης που καταχωρήσατε στο βήμα 4.

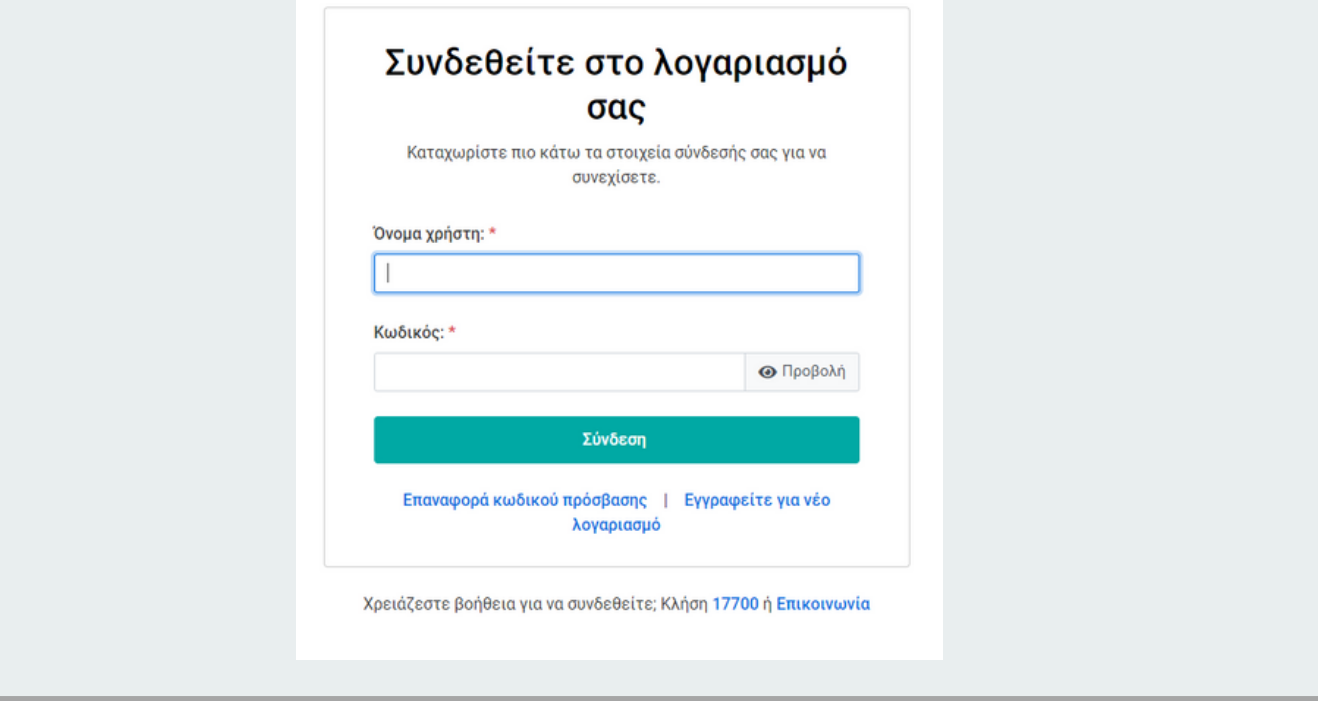

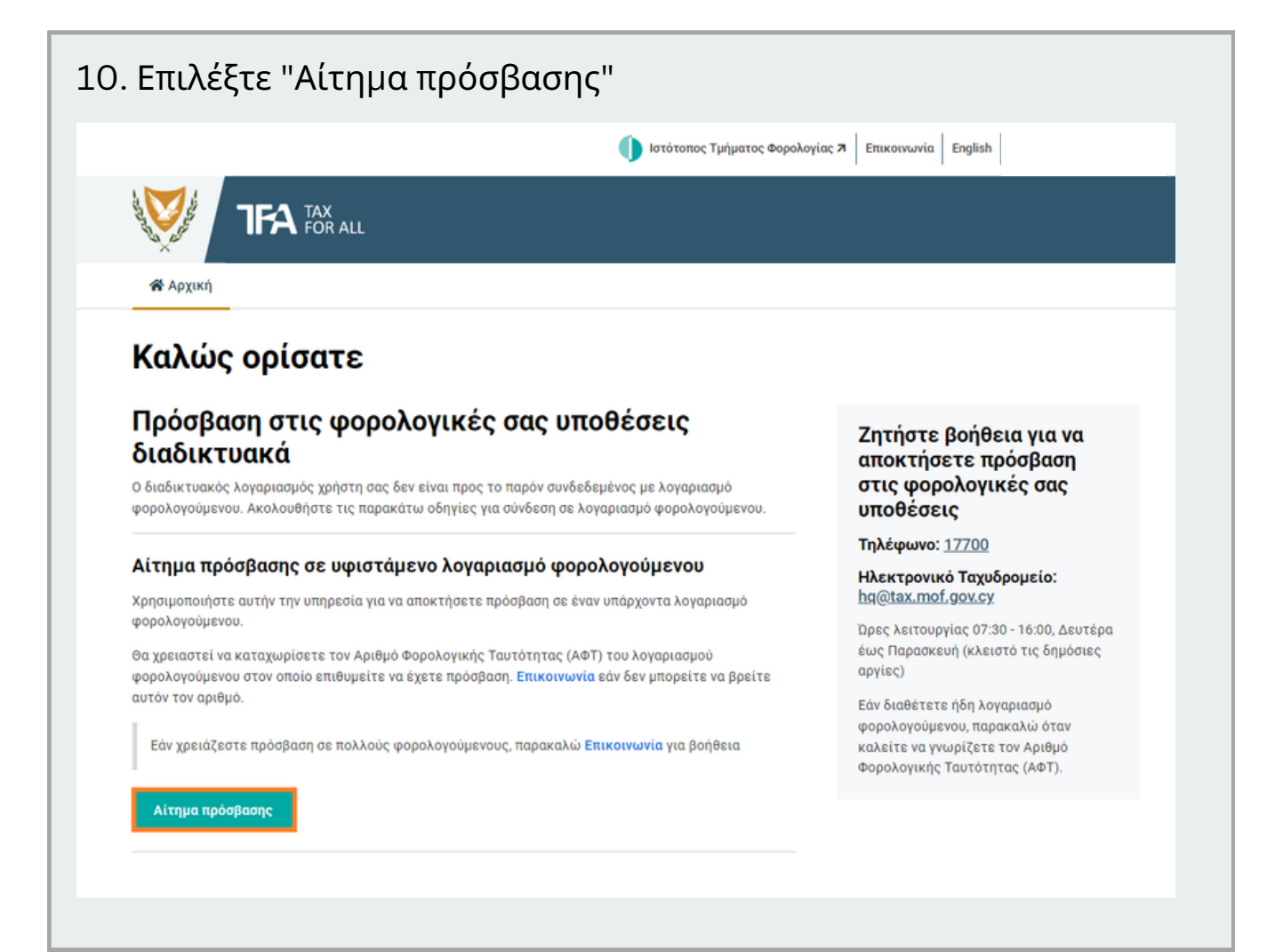

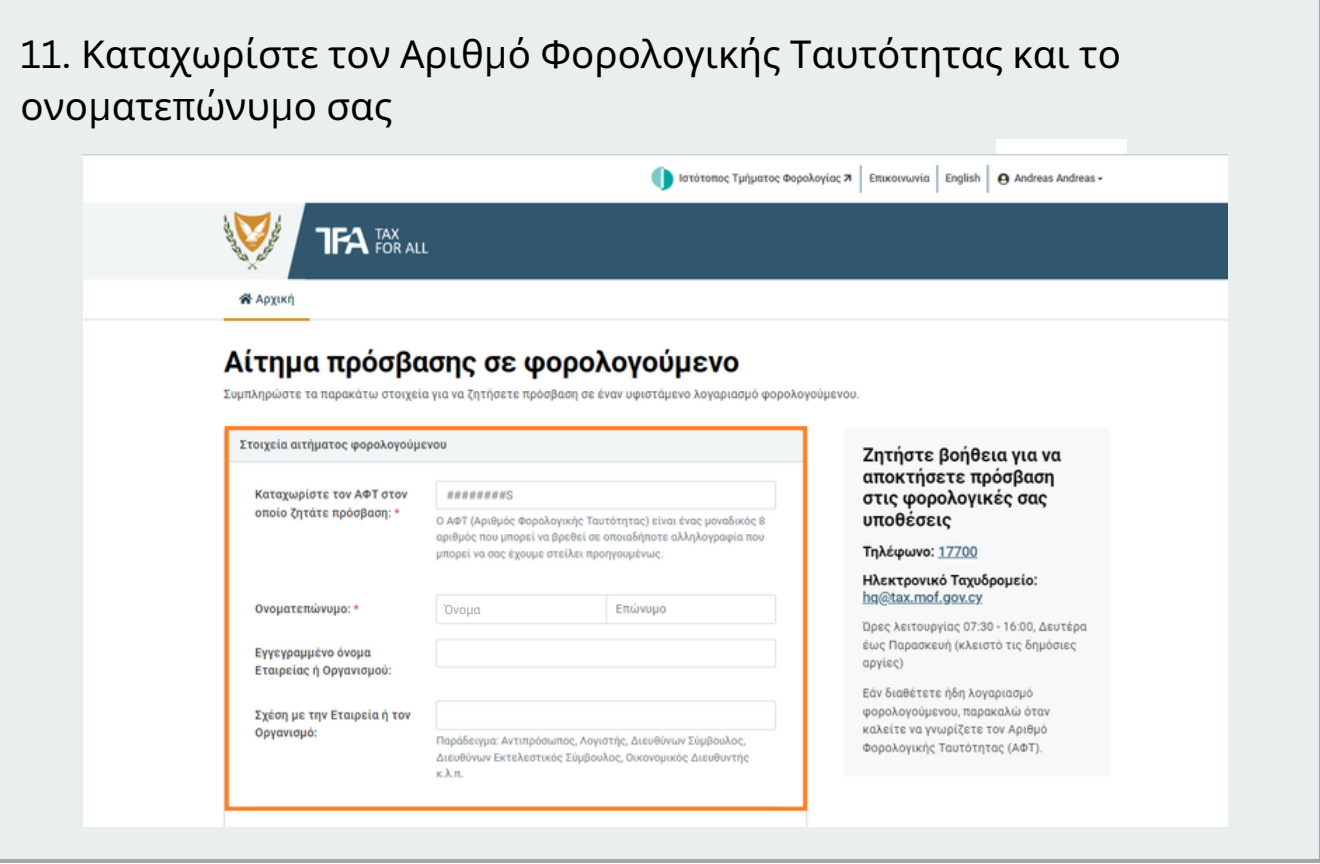

12. Αποδεχτείτε τους όρους και προϋποθέσεις πατήστε Υποβολή Αιτήματος

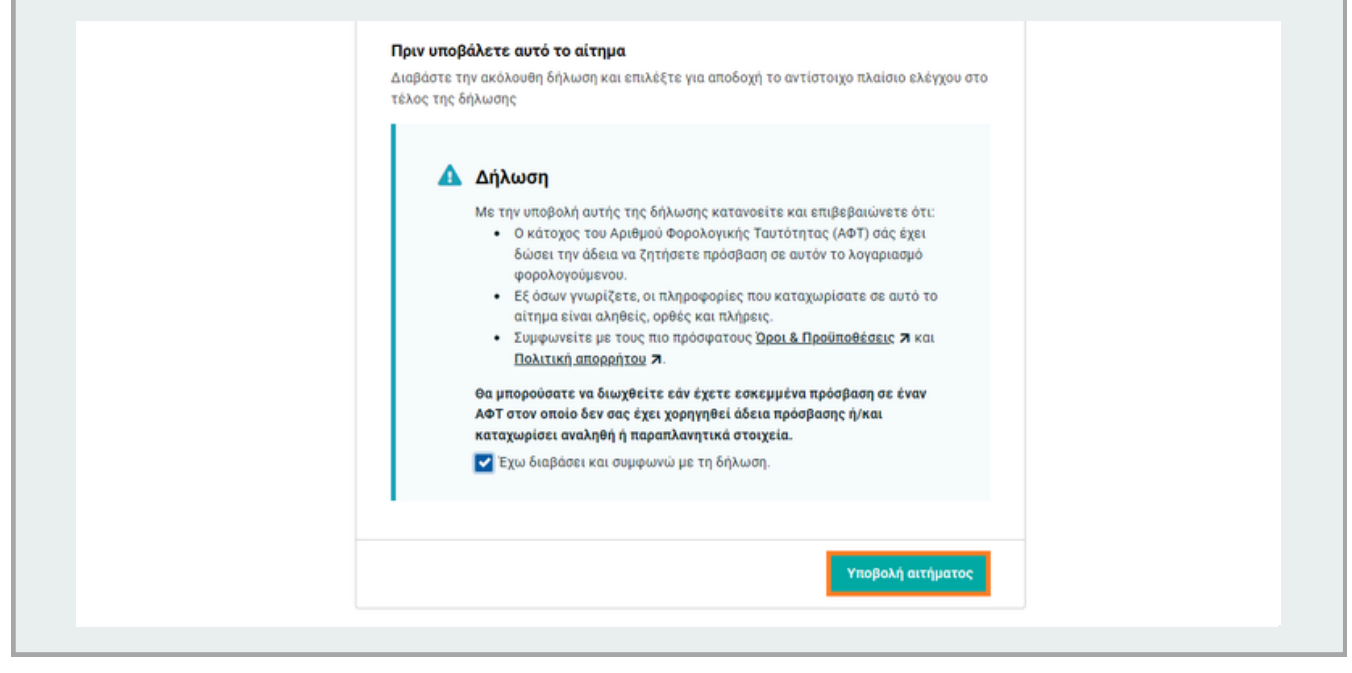

13. Θα λάβετε ηλεκτρονικό μήνυμα (email) στην ηλεκτρονική διεύθυνση την οποία έχετε δηλώσει στο Τμήμα Φορολογίας. Ανοίξτε το ηλεκτρονικό μήνυμα που σας αποστάλθηκε

Επισημαίνεται ότι μερικές φορές αυτά τα μηνύματα ηλεκτρονικού ταχυδρομείου ενδέχεται να εμφανίζονται στο φάκελο με τα ανεπιθύμητα μηνύματα (Spam/Junk)

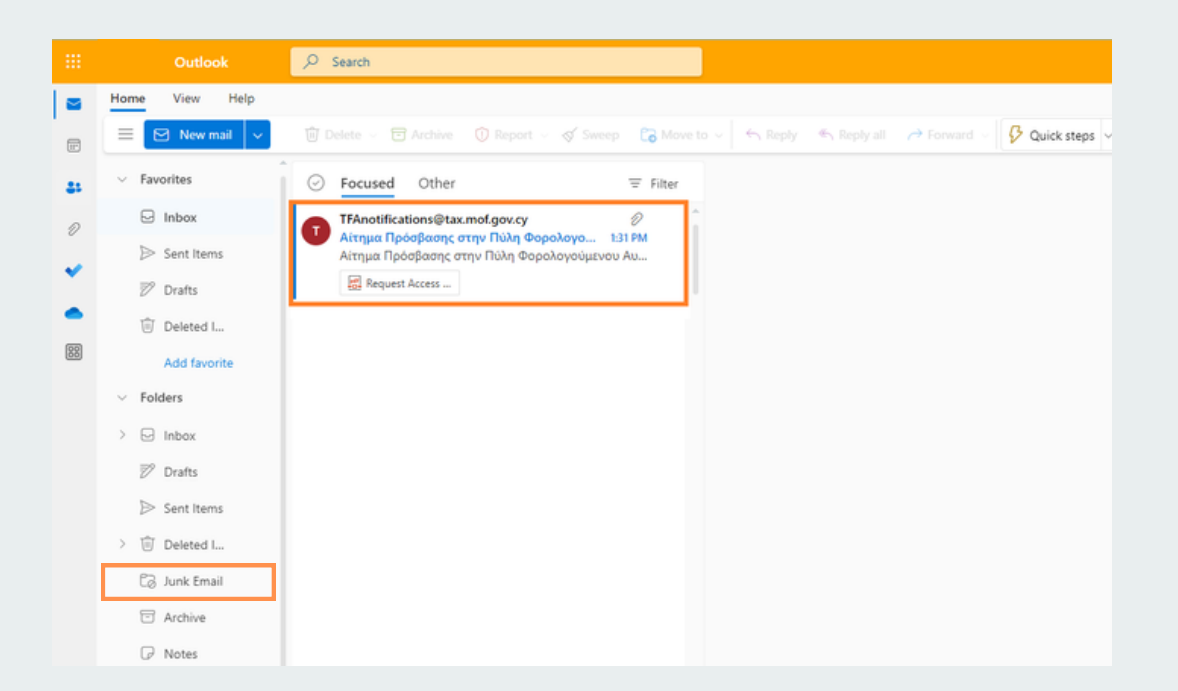

14. *Ανοίξτε το συνημμένο* του ηλεκτρονικού μηνύματος και *αντιγράψτε* τον *κωδικό ενεργοποίησης*.

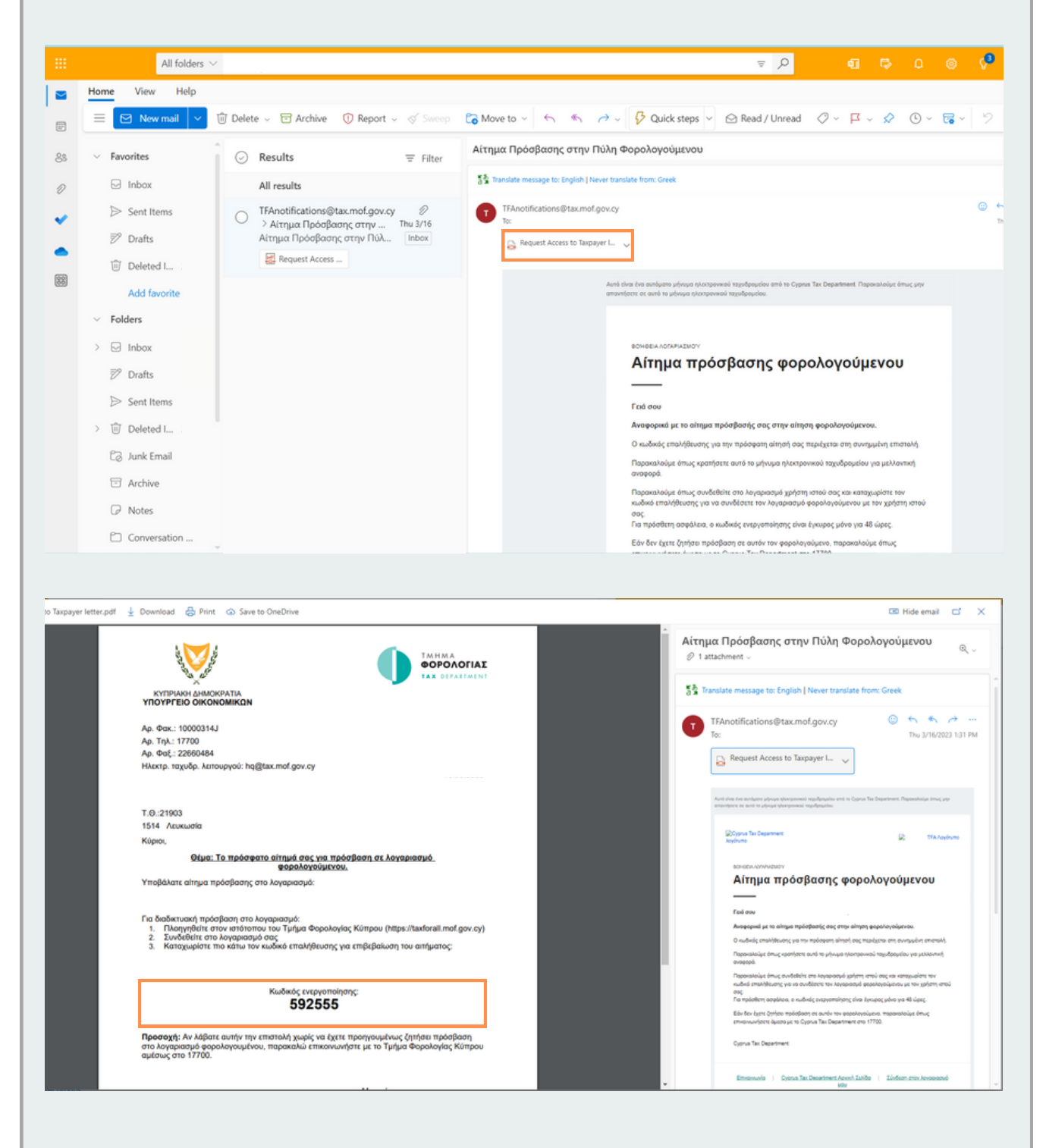

15. Επιστρέψτε στη σελίδα της Πύλης Φορολογουμένων ΤFΑ και συνδεθείτε στον λογαριασμό σας χρησιμοποιώντας του κωδικούς πρόσβασής σας (Αν δεν είστε ήδη συνδεδεμένοι).

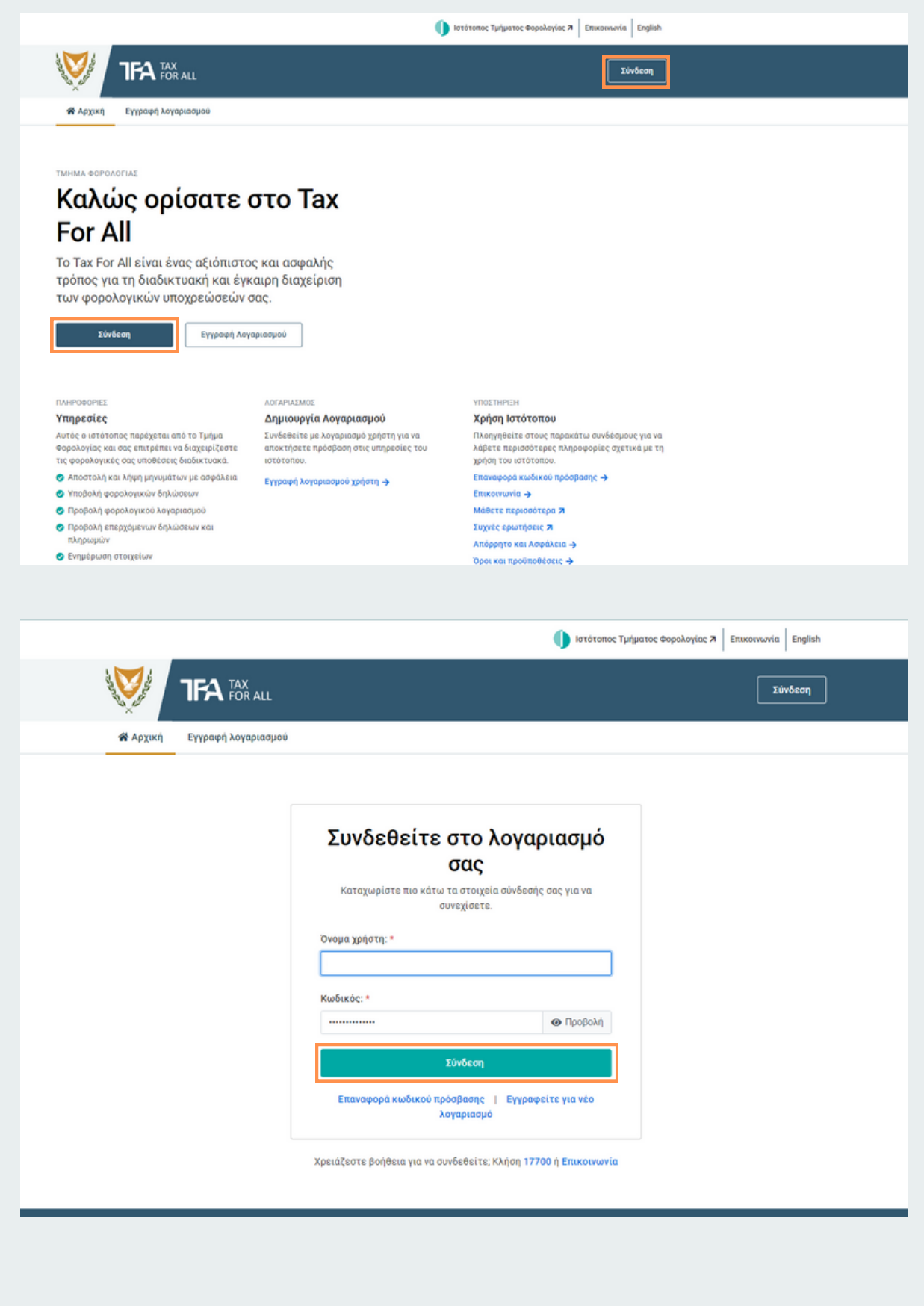

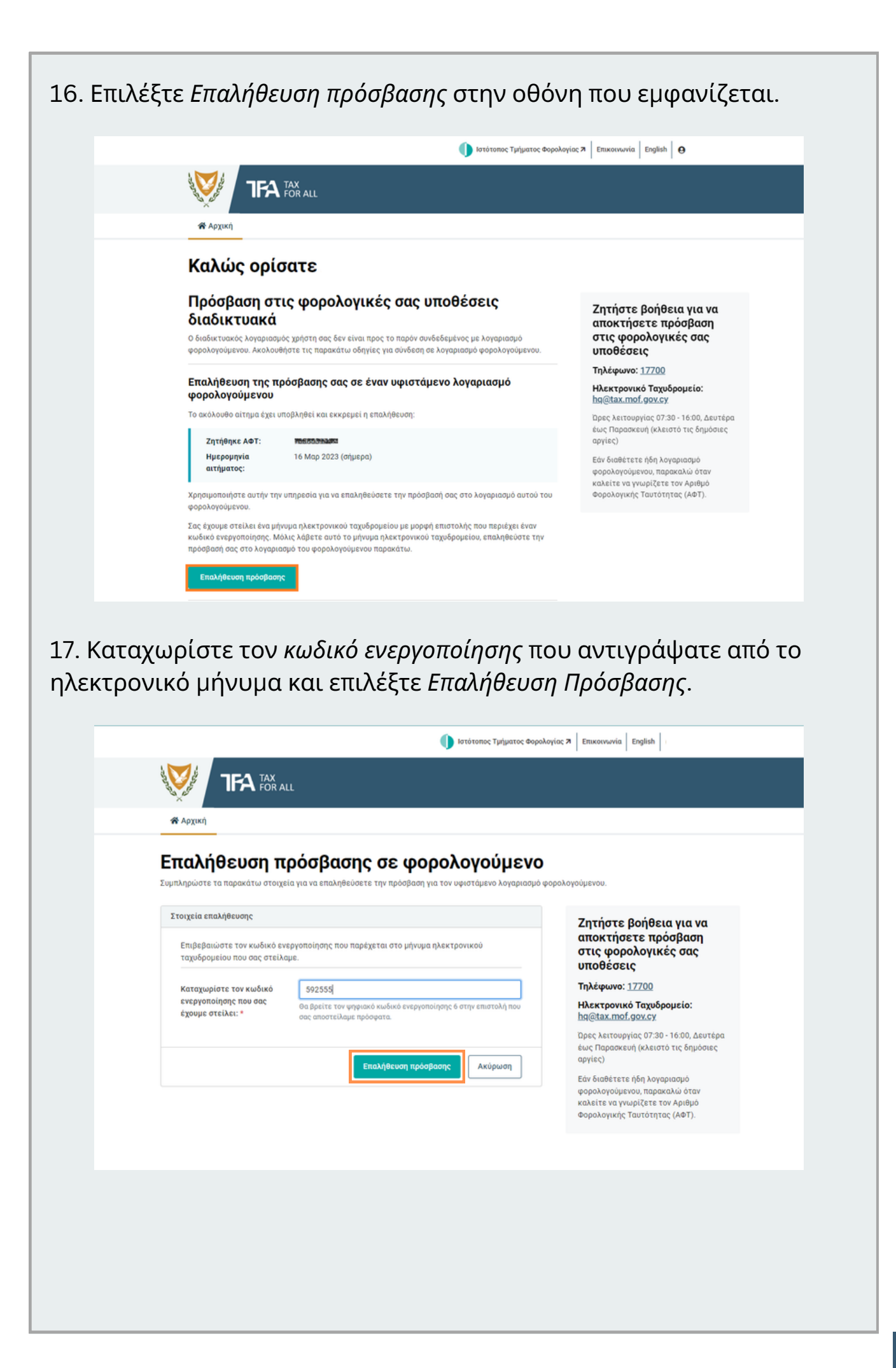

17. Θα εμφανιστεί μια οθόνη που θα σας ενημερώνει την κατάσταση του αιτήματός σας για πρόσβασης.

Εάν η πρόσβασή σας έχει επαληθευτεί τότε ο λογαριασμός σας έχει ενεργοποιηθεί και μπορείτε να συνεχίσετε την πλοήγησή σας στην Πύλη Φορολογουμένων TFA.

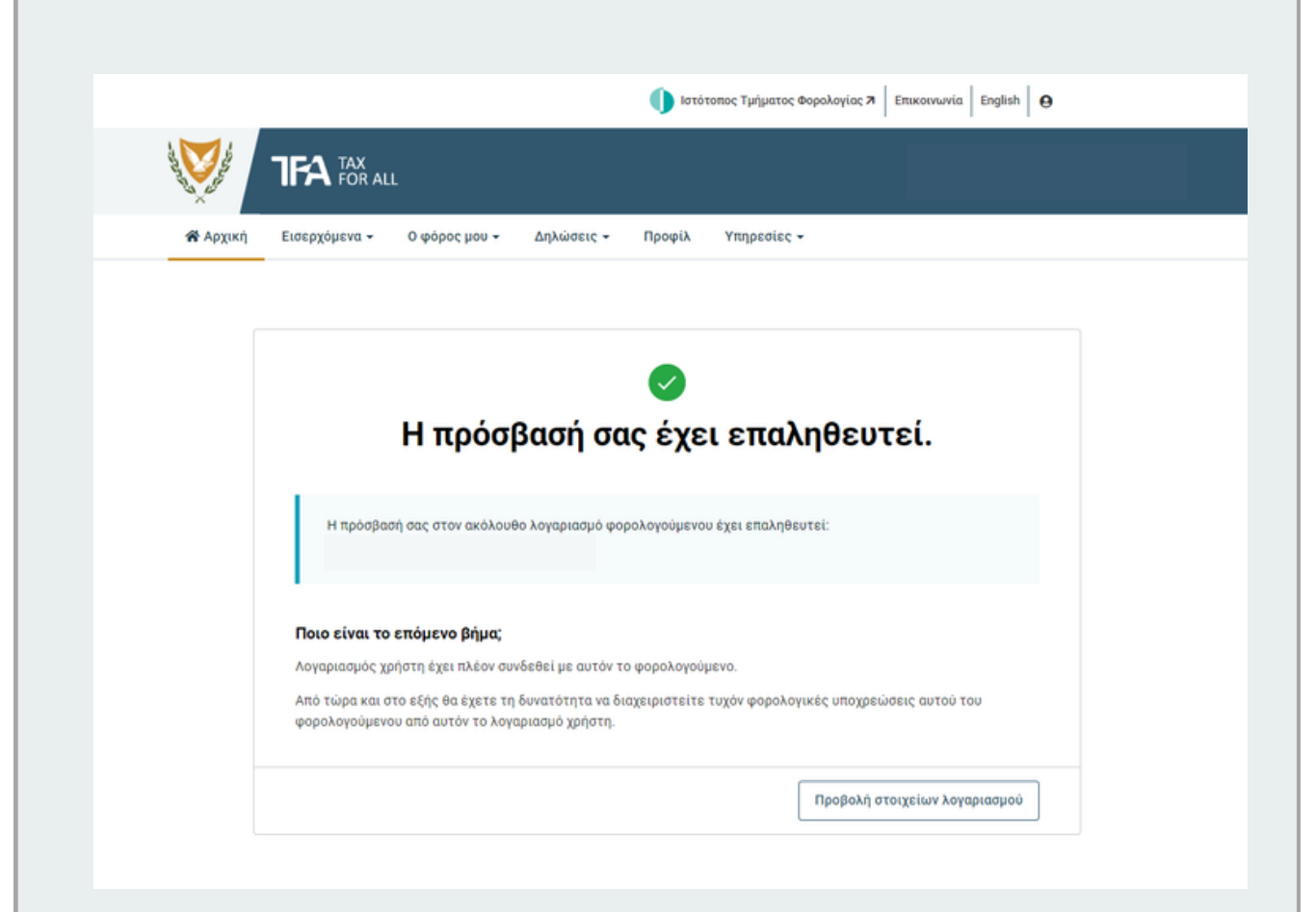